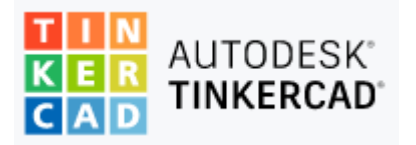

### Essencial

O Tinkercad é um modelador 3D que utiliza formas geométricas simples: cubos, esferas, cones, toros e cilindros (primitivos) que podem ser combinados para gerar formas mais complexas.

Podem ser deformados com operações de redimensionamento, para que se ajustem à forma pretendida. Para criar formas complexas com primitivos, utilizam-se operações de corte (subtração) ou união (agrupar).

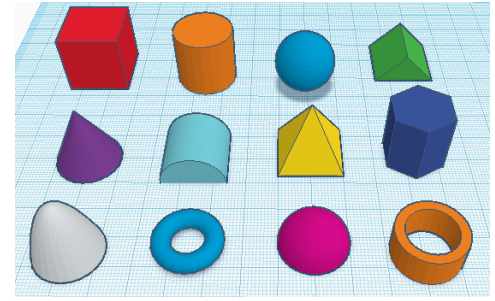

O Tinkercar não requer instalação de software é gratuito, simples e fácil de utilizar, é uma excelente ferramenta para criar modelos 3D. Basta acederes a [https://www.tinkercad.com](https://www.tinkercad.com/) efetuar o registo, explorar, criar e divertires-te.

Alguns exemplos:

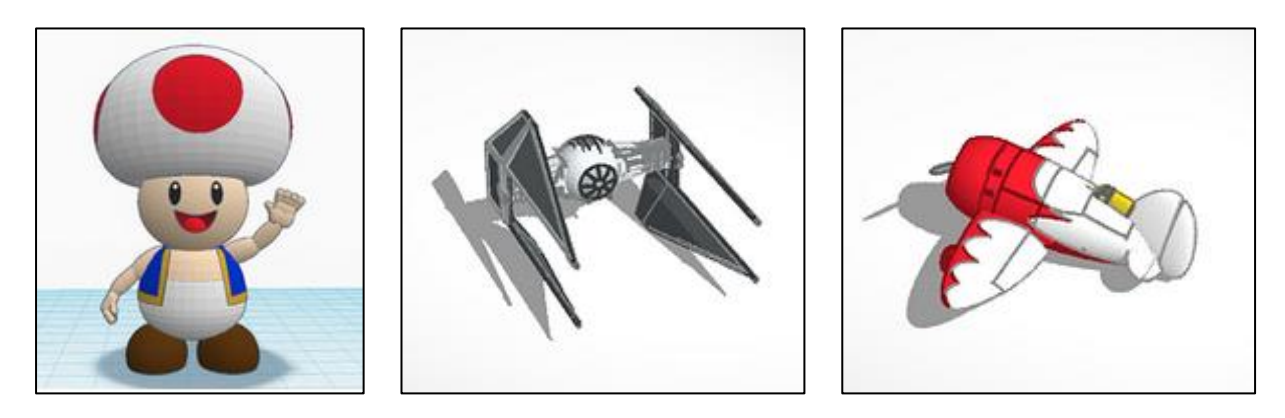

Vamos explicar o essencial para poderes desenvolver os teus projetos.

#### Ambiente de Trabalho:

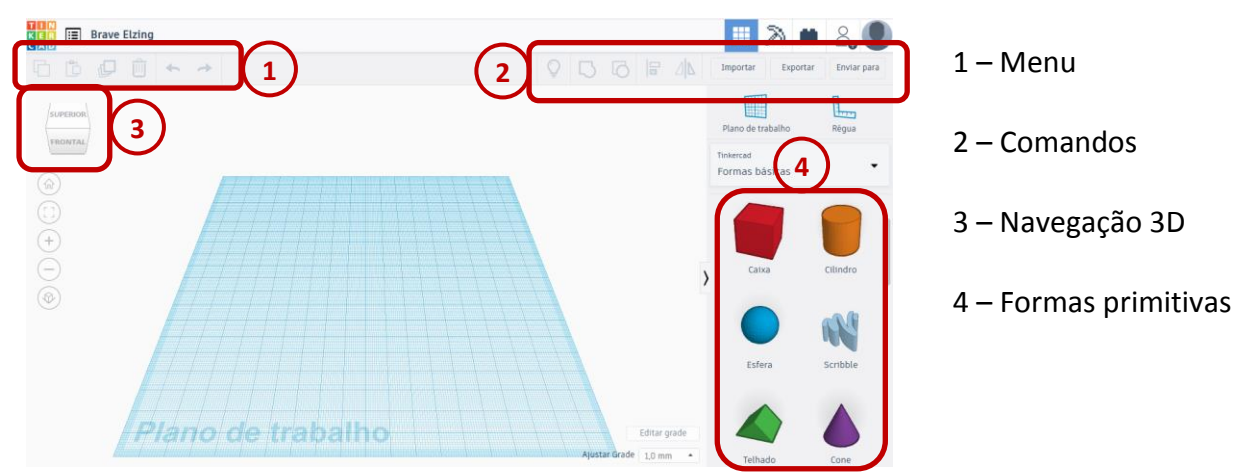

#### Inserir formas:

Para inserir uma forma precisas de premir sobre a forma com o botão esquerdo do rato e mantendo o botão premido arrastá-la para o plano de trabalho.

#### Movimentar no plano de trabalho:

Com a roda do rato podes aproximar/afastar as formas. Mantendo premido o botão direito do rato e arrastando podes rodar a forma em todos os seus eixos.

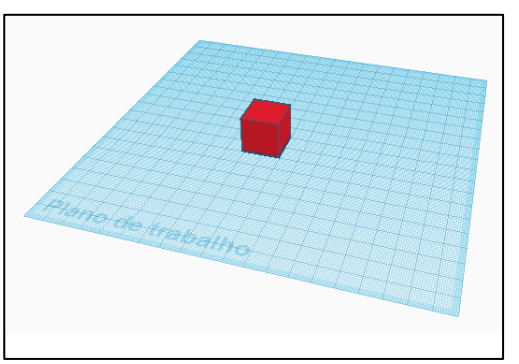

#### Posicionar e rodar formas:

Podes alterar a posição de uma forma selecionando-a com o botão esquerdo e arrastando-a no plano de trabalho; alterar a sua elevação arrastando o triângulo que surge por cima da forma quando esta está selecionada.

Para rodar a forma podes utilizar os semicírculos que ficam visíveis quando a forma está selecionada.

Para além do rato podem ser selecionadas as caixas com os valores e digitado o valor que queremos.

#### Redimensionar formas:

Podes redimensionar uma forma utilizando os quadrados que surgem quando a forma está selecionada.

- Os quadrados pretos na base permitem redimensionar a dimensão em que estão localizados.
- Os quadrados brancos na base permitem redimensionar as duas dimensões adjacentes.
- O quadrado branco no topo permite redimensionar a altura.

Podes ainda alterar as dimensões entre outras características da forma no "Inspetor" que surge quando a forma está selecionada.

#### Alterar a cor da forma:

Podes alterar a cor da forma premindo em "sólido" no inspetor e selecionando nova cor nas opções que surgem.

#### Duplicar forma:

Podes duplicar uma forma selecionando-a e depois no menu clicar em duplicar  $\mathcal{Q}$ . As formas ficam sobrepostas para vê-las deves arrastar a forma para que ambas fiquem visíveis.

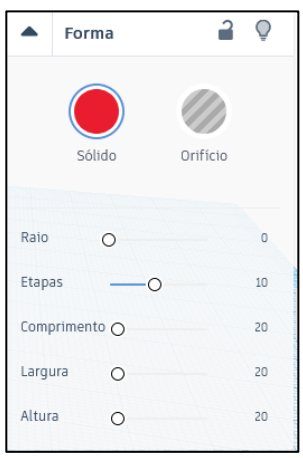

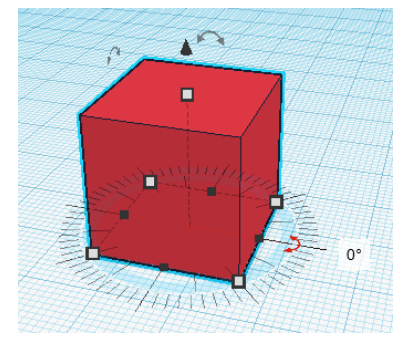

#### Agrupar formas:

Para agrupar duas formas deves selecioná-las e nos comandos clicar em agrupar  $\Box$ .

Quando agrupas formas com cores diferentes a forma resultante assume apenas uma das cores iniciais. Se quiseres repor as cores iniciais, deves aceder novamente às oçpões de cores e ativar "multicolorido".

 $\blacksquare$  $\Box$ 

Podes desagrupar as formas clicando em desagrupar  $\overline{0}$  nos comandos.

#### Subtrair forma:

Para subtrair uma forma de outra deves posicionar a forma que queres subtrair e no "inspetor" selecionar "orifício". A forma a subtrair muda de cor.

Deves depois selecionar as duas formas e nos comandos clicar em agrupar  $\Box$ . Esta ação vai recortar a forma "orifício" na forma inicial.

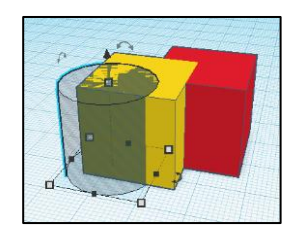

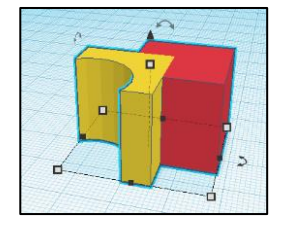

Espero que esta explicação te dê o impulso necessário para

## **explorares**

# **divertires-te**

**criares**

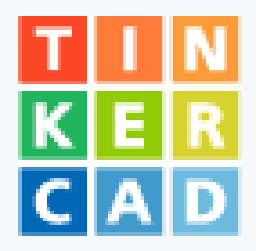